# **Веб прайс-лист Sate-m (Шате-М)**

Все Веб-прайс-листы подключаются согласно [общей схеме.](https://doc.alfa-auto-additions.ru/doku.php?id=%D0%B2%D0%B5%D0%B1_%D0%BF%D1%80%D0%B0%D0%B9%D1%81_%D0%BB%D0%B8%D1%81%D1%82%D1%8B) В рамках данной статьи рассматриваются особенности подключения и настройки Веб прайс-листа Sate-m (Шате-М).

### **Описание**

Обработчик предназначен для работы с Веб-сервисами компании «ШАТЕ-М ПЛЮС»: <http://shate-m.ru/>.

Места использования данных из Веб-сервисов в программе:

- Проценка,
- Размещение заказа в корзине поставщика.

#### <span id="page-0-0"></span>**Шаг 0 . Разрешение на использование**

Чтобы подключить Веб-сервисы Sate-m (Шате-М) необходимо стать клиентом компании и запросить у менеджера компании:

- Данные для входа на сайт поставщика,
- Ключ доступа к API.

Полученные параметры подключения (логин/пароль на сайте поставщика и ключ API) понадобятся на [шаге 2](#page-1-0).

#### **Шаг 1. Создание Веб прайс-листа**

Аналогичен [общей схеме](https://doc.alfa-auto-additions.ru/doku.php?id=%D0%B2%D0%B5%D0%B1_%D0%BF%D1%80%D0%B0%D0%B9%D1%81_%D0%BB%D0%B8%D1%81%D1%82%D1%8B), в качестве обработчика выберите значение «Sate-m (Шате-М)»:

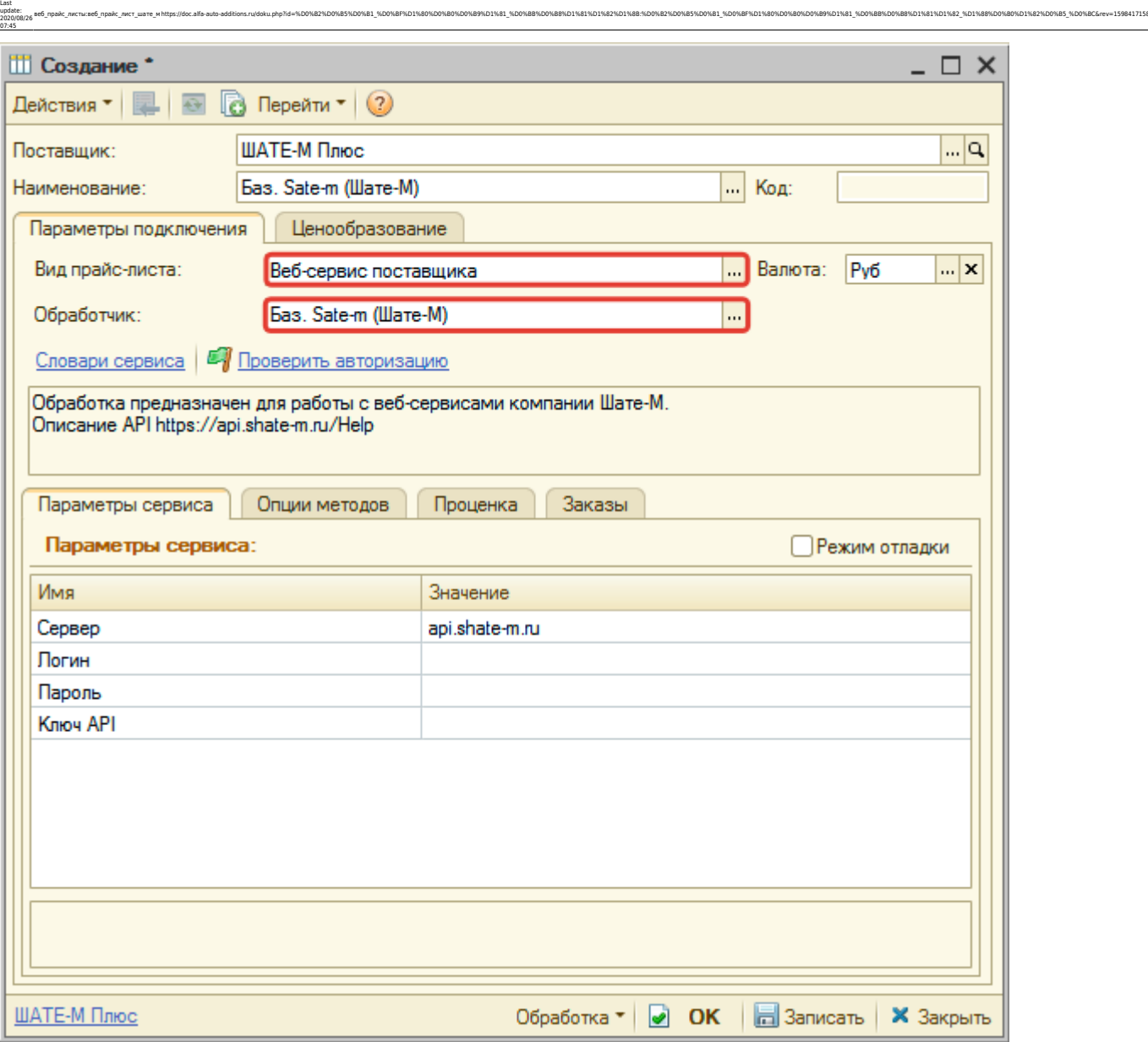

## <span id="page-1-0"></span>**Шаг 2. Настройка и запись параметров подключения**

При подключении к Веб-сервисам Sate-m (Шате-М) введите параметры, полученные на [шаге 0:](#page-0-0)

- сервер адрес для обращения к веб-сервисам, изменение необходимо только на случай изменения адреса,
- логин,
- пароль,
- ключ API ключ доступа, предоставленный менеджером компании.

#### **Введенные данные для подключения:**

Не требуется.

В Веб-сервисах Sate-m (Шате-М) предусмотрены следующие опции:

**Шаг 4. Настройка опций методов**

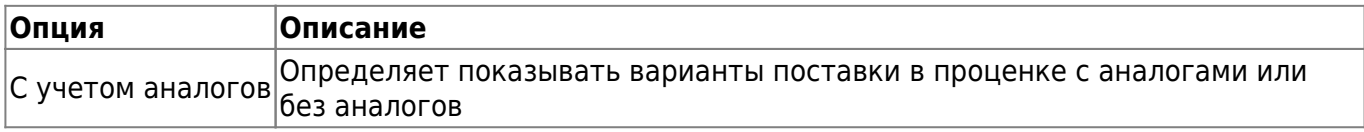

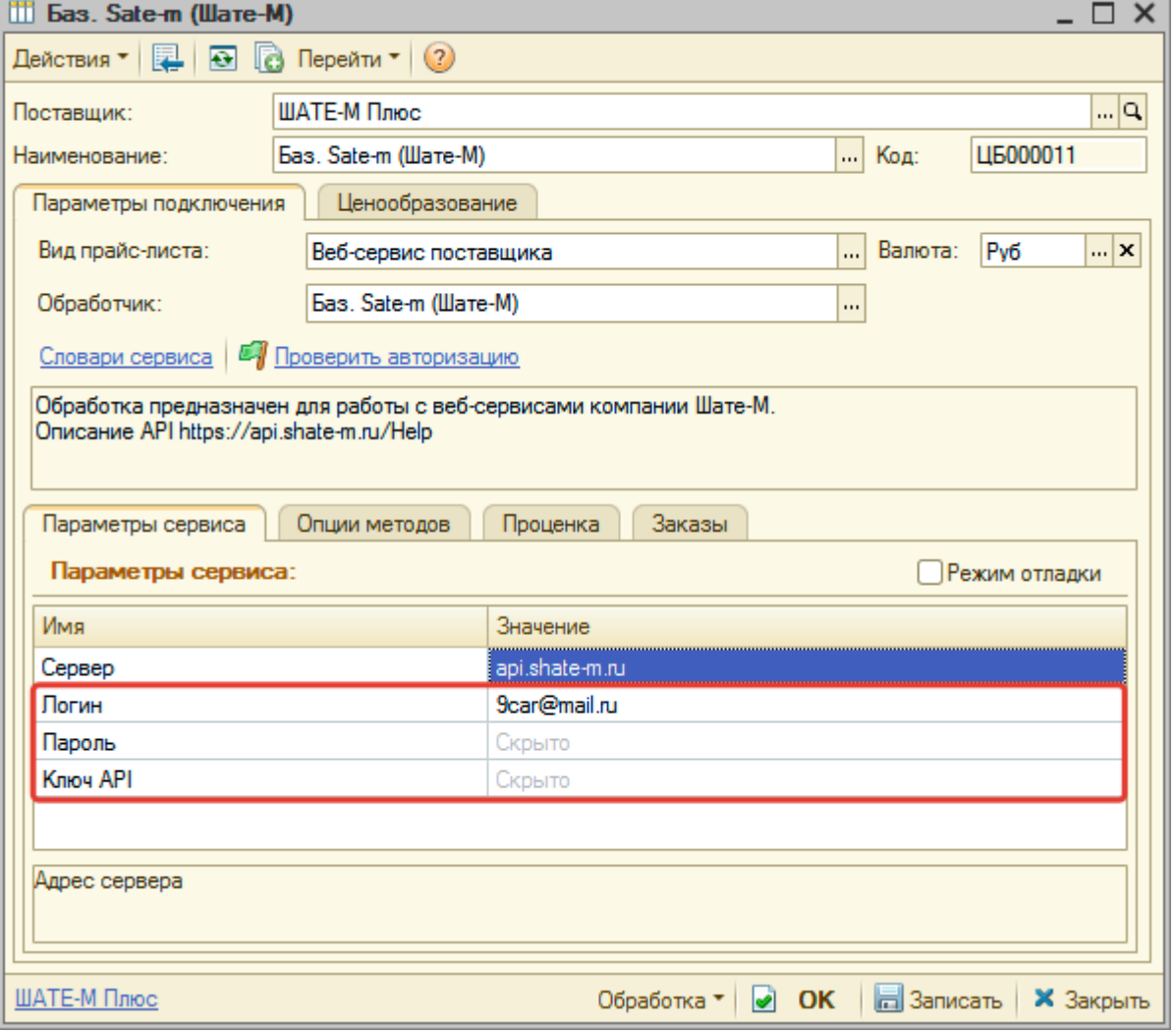

После ввода данных для подключения, нажмите кнопку «Записать».

**Шаг 3. Получение служебной информации**

Для данного веб прайс-листа есть возможность проверить настройки подключения. Для этого, после записи параметров подключения, нажмите кнопку-ссылку «Проверить авторизацию».

В случае сообщения об успешной авторизации подключение к Веб-сервисам гарантированно установлено!

Настройте опции в соответствии с тем как планируете выводить данные в проценке и размещать товары в корзине.

# **Шаг 5. Настройка параметров проценки**

Аналогична [общей схеме](https://doc.alfa-auto-additions.ru/doku.php?id=%D0%B2%D0%B5%D0%B1_%D0%BF%D1%80%D0%B0%D0%B9%D1%81_%D0%BB%D0%B8%D1%81%D1%82%D1%8B#шаг_5_настройка_параметров_проценки).

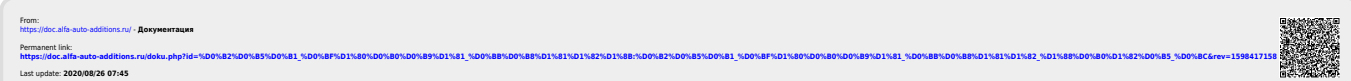